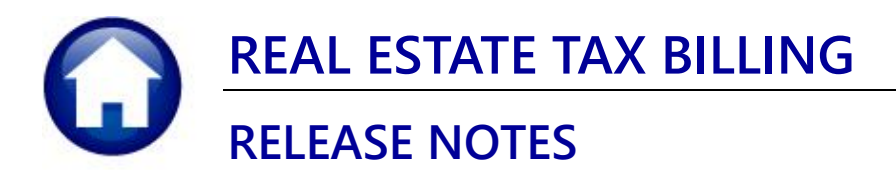

# **JUNE 2021**

This document explains new product enhancements added to the ADMINS Unified Community (AUC) REAL ESTATE TAX system.

## **CONTENTS**

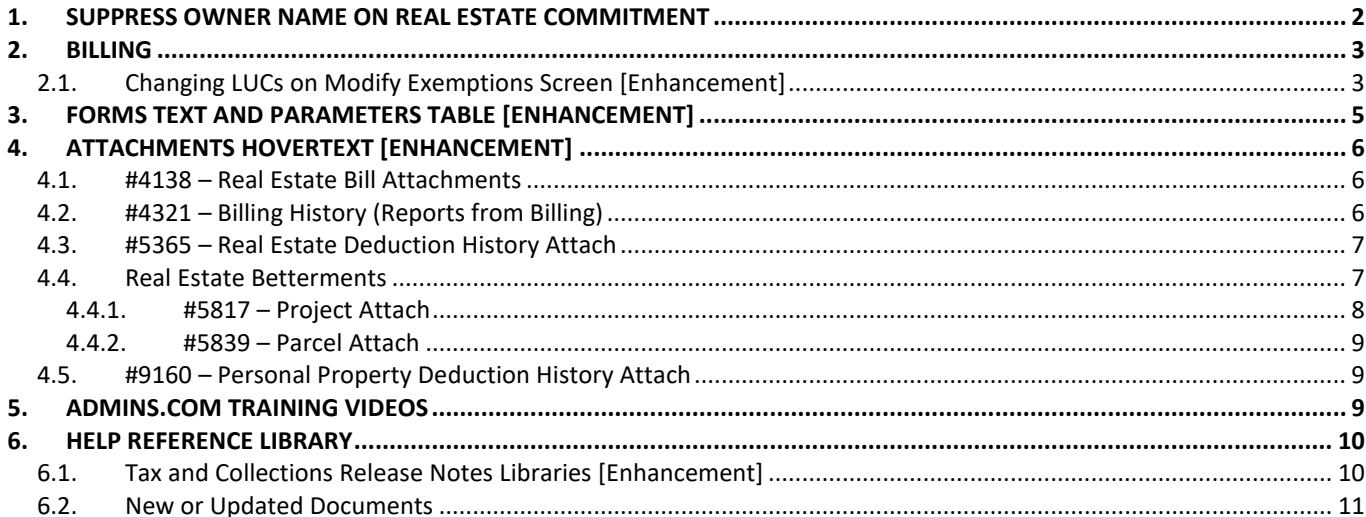

# <span id="page-1-0"></span>**1. SUPPRESS OWNER NAME ON REAL ESTATE COMMITMENT**

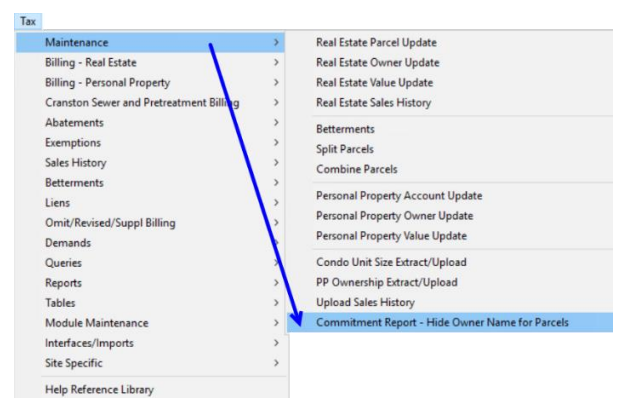

To protect public safety officials, municipalities compile a list of properties

owned by public safety personnel and suppress the names from public databases.

These suppressed names appear on the #5550 Commitment report produced as part of the billing process.

**ADMINS** added a process to suppress owner names from appearing on the commitment reports. To see the new process, go to:

**Tax ▶ Maintenance ▶ Commitment Report Hide Owner Name for Parcels**

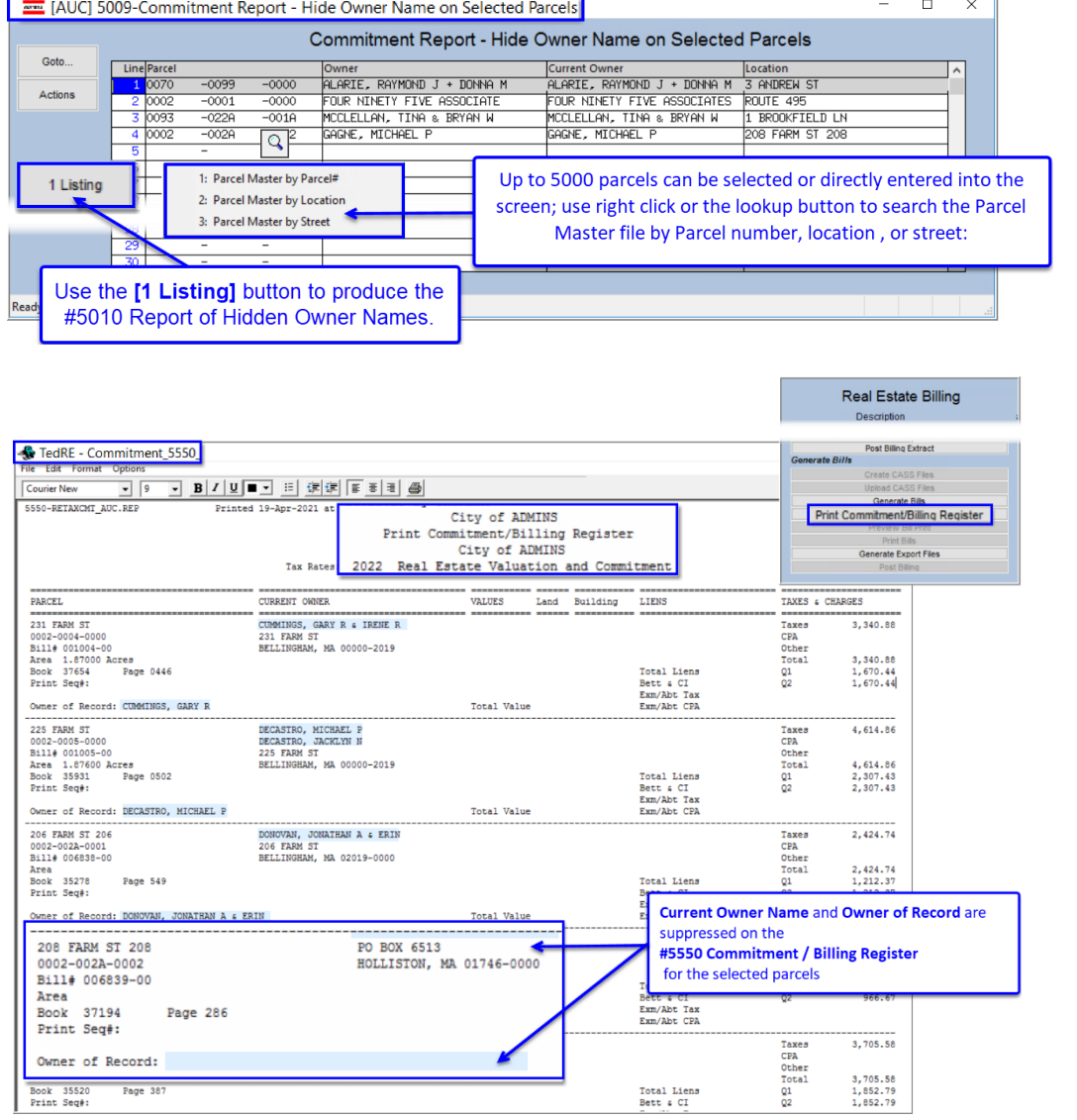

Once all parcels have been selected on this screen, the owner names will be hidden when the #5550 commitment report is produced as part of the billing process.

[BLG-SUP-SAPLAUC-1318]

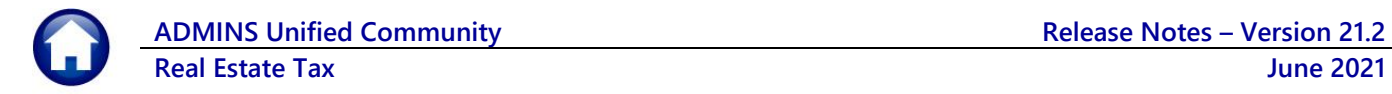

# <span id="page-2-0"></span>**2. BILLING**

Parcels with statutory exemptions sometimes undergo a Land Use Code **(LUC)** change from the previous billing year. In that event, the **[Upload Appraisal File]** step in the billing will report that the parcel's **LUC** does not match the **LUC** in the upload file as shown in [Figure 1](#page-2-2) [below.](#page-2-2)

# <span id="page-2-1"></span>**2.1. Changing LUCs on Modify Exemptions Screen [Enhancement]**

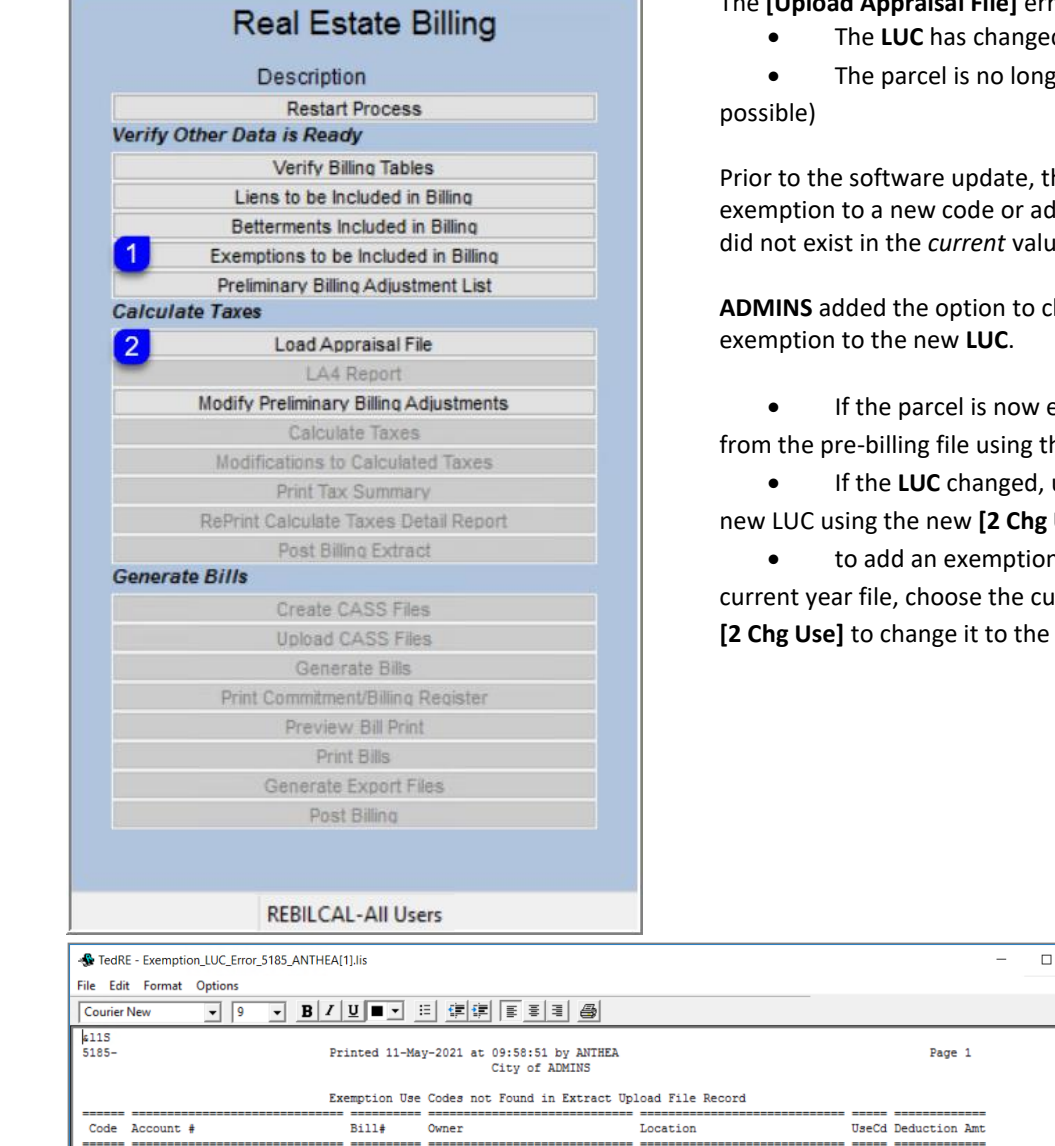

The **[Upload Appraisal File]** error report lists errors if:

ed (most likely)

ger being billed (less likely but

there was no method to update an dd a new exemption for a LUC that lue file.

change the **LUC** on an existing

exempt – remove the exemption from the existing **[1 Remove]** button.

update the exemption to use the g Use] button.

on for a LUC that is not in the current **LUC** and then click on **[2 Chg Use]** to change it to the new **LUC**

Run the exemption process prior to the billing either by copying the exemptions from last year or building a spreadsheet for uploading into the exemptions pre-billing file. Once the file is populated, make any changes by going to:

### **Tax Exemptions Modify Exemptions (before applying to Bill)**

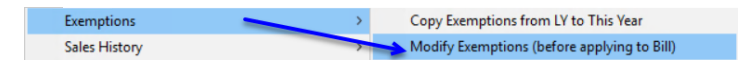

<span id="page-2-2"></span>**Figure 1 Report of Exemption Use Codes** *Not* **Found in the Extract Upload File**

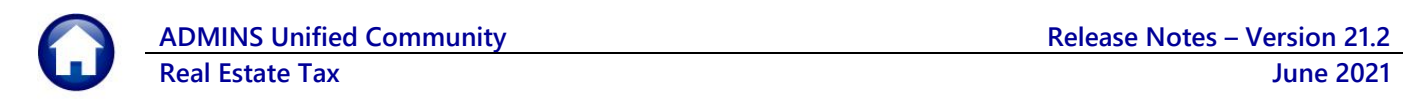

|             |      |                                                                                               |             |                |      | Modify Exemptions (before applying to Bill) |              |            |                             |          |
|-------------|------|-----------------------------------------------------------------------------------------------|-------------|----------------|------|---------------------------------------------|--------------|------------|-----------------------------|----------|
| Goto        |      |                                                                                               |             |                |      |                                             |              |            |                             |          |
| Actions     |      | <b>Account DOOR</b><br>$-0000$<br>$-0005$<br>$-0000$<br>0002<br>$-0006$<br>Parcel<br>Location |             |                |      |                                             |              |            |                             |          |
| 1 Add New   |      |                                                                                               | 02019-0000  |                |      |                                             |              |            |                             |          |
| 3 Edit List |      | Entered<br>19-May-2021 Released                                                               | 19-May-2021 |                |      |                                             |              |            |                             |          |
| 4 Print     |      | Posted<br>by ANTHEA                                                                           |             |                |      |                                             |              |            |                             |          |
| Year        | Code | Description                                                                                   |             | Class Seq# Use |      | <b>Bill Number</b>                          | Certificate# | Print Date | <b>Deduction AntiRemove</b> |          |
| 2022        | 160  | SMALL BUS EXEMPTION                                                                           |             |                | 0317 | 1001005-00                                  |              |            | 168,65                      | 1 Remove |
|             |      |                                                                                               |             |                |      |                                             |              |            |                             |          |
|             |      |                                                                                               |             |                |      |                                             |              |            |                             |          |
|             |      |                                                                                               |             |                |      |                                             |              |            |                             |          |

**Figure 2 Before – There was only a [1 Remove] button on the screen**

|                         | Goto                   |                                                                        |                                            |                          |              |                           |      | Modify Exemptions (before applying to Bill) |                          |                   |                                                                                      |
|-------------------------|------------------------|------------------------------------------------------------------------|--------------------------------------------|--------------------------|--------------|---------------------------|------|---------------------------------------------|--------------------------|-------------------|--------------------------------------------------------------------------------------|
| 3 <sub>Ad5</sub>        | Actions<br>3 Edit List | <b>Account</b><br><b>mod</b><br>Parcel<br>0004<br>3 Add New<br>Entered | $-0009$<br>$-0009$<br>19-Mau-2021 Released | $-0000$<br>$-0000$<br>MA |              | 02019-0000<br>19-Mau-2021 |      |                                             |                          |                   | New button to change the<br><b>Land Use Code on the</b><br>parcel with the Exemption |
|                         | 4 Print                | Posted                                                                 |                                            | by ANTHEA                |              |                           |      |                                             |                          |                   | prior to billing                                                                     |
|                         | Code                   | Description                                                            |                                            |                          | <b>Class</b> | Seg <sup>®</sup> /Use     |      | <b>Bill Number</b>                          | Certificate <sup>®</sup> | <b>Print Date</b> | <b>Deduction Amt Buttons</b>                                                         |
|                         |                        | SMALL BUS EXEMPTION                                                    |                                            |                          |              |                           |      | 0326 001030-00                              |                          |                   | 586,08<br>1 Remove<br>2 Chg Use                                                      |
|                         |                        |                                                                        |                                            |                          |              |                           | Use  |                                             |                          |                   | 2 Chq Use<br>Remove                                                                  |
| <b>Trear</b><br>2022 60 |                        |                                                                        |                                            |                          |              |                           | 0326 |                                             |                          |                   |                                                                                      |

**Figure 3 After – there is now a [2 Chg Use] button to change the LUC on the parcel**

To change the existing **LUC** to a new **LUC**, click on the **[2 Chg Use]** button. Enter the new use code directly, or select it from the **[Lookup]**, and click **[OK].** The new **LUC** will be used for the exemption and will be available for a new exemption added to the parcel.

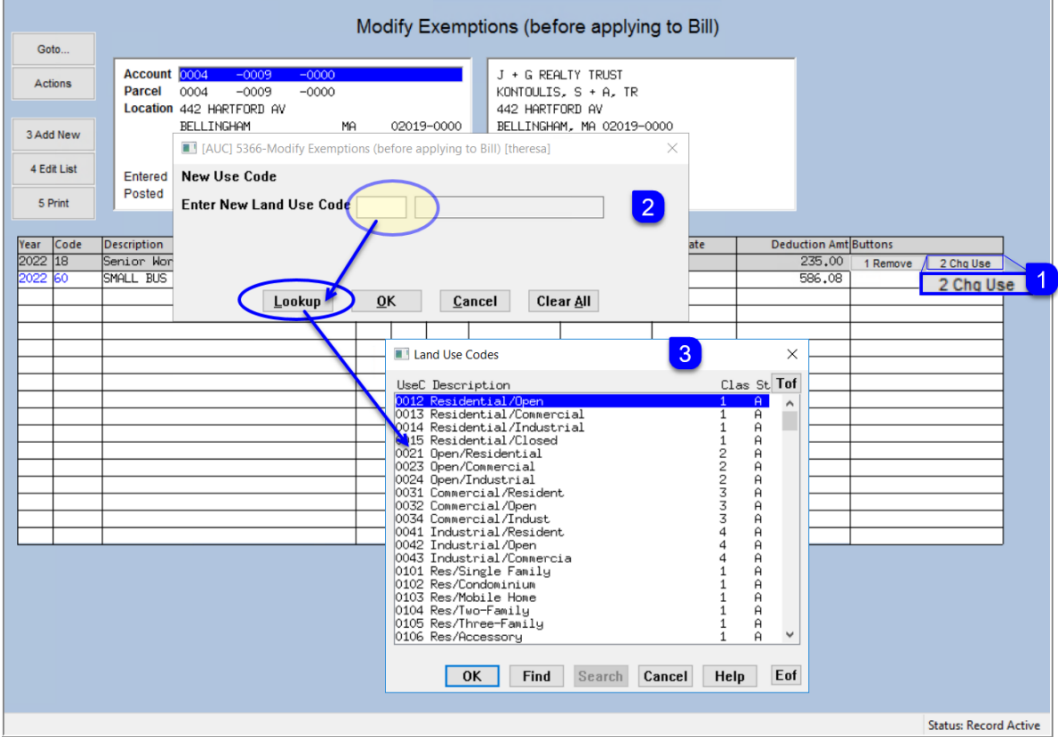

[ADM-AUC-RE-5616]

# <span id="page-4-0"></span>**3. Forms Text and Parameters Table [Enhancement]**

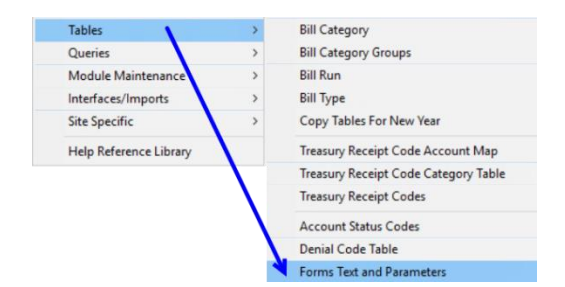

**ADMINS** changed the way that the **Forms Text and Parameters Table** works.

Previously, when making a change, the change had to be made multiple times because the table has a record for each bill year in the table. Now, if a change is made to a *current year* entry, for example, if there is a new phone number or a new Treasurer, all years will be updated with the new information.

In the image below, changes were made to the 2021 **General** Tab of the table. The system propagated the changes throughout all years, both past and future. (Future years may exist in the table if the Copy Tables and Parameters command was run to prepare for the coming fiscal year.) This ensures that the same information is printed on bills no matter what year the bill was issued.

## *If any year other than the current fiscal year as defined in module control #4009 is updated, the remaining years will not be updated. Only make global changes to the current fiscal year record.*

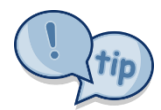

Note: The changes made apply to *each tab's* data – so if changing the **[1 General]** tab, all years for the **[1 General]** tab will have the same data as the current year. If changes are made to the **[2 Real Estate]** tab, the changes are applied only to the remaining years in the **[2 Real Estate]** tab – each tab stands alone.

The table has five tabs – **[1 General], [2 Real Estate], [3 Personal Property], [4 Motor Excise]**, and **[5 Revenue Collections]**.

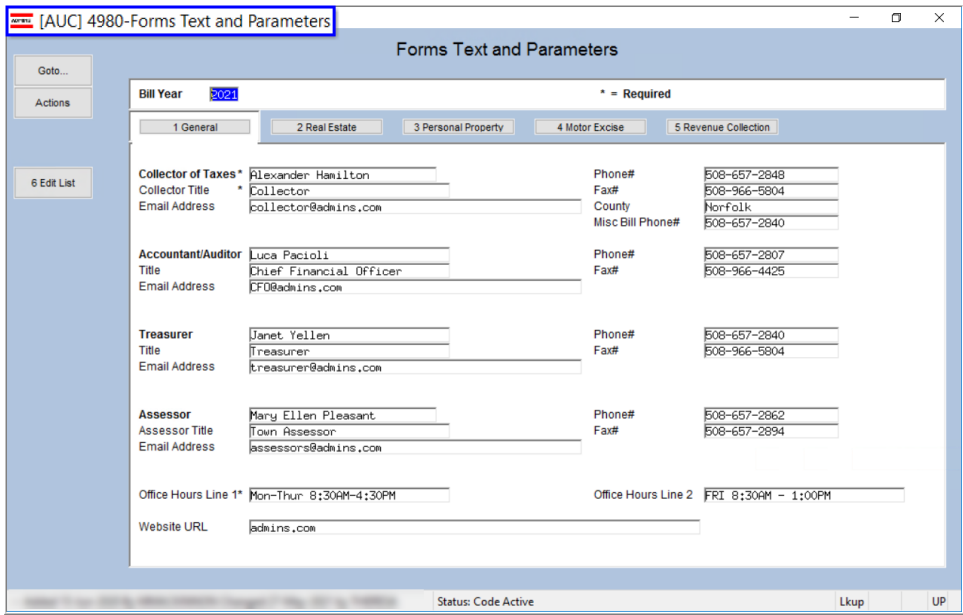

The values from the **[1 General]** and **[2 Real Estate]** tabs are used on Real Estate Bill (original and reprints), Demands, Warrants, and reports.

[ADM-AUC-RC-8498]

# <span id="page-5-0"></span>**4. ATTACHMENTS HOVERTEXT [Enhancement]**

**ADMINS** added more information to the hovertext on attachments indicating when the attachment was made and by whom. If the **"Special Note"** begins with **"BURST"**, it identifies a **System-Created** attachment, which cannot be removed by the user. Attachments without a **"Special Note"** are **user-supplied** and may be detached using the **[Remove]** button. To see this feature in the **Real Estate Tax Module**, go to the following screen.

## <span id="page-5-1"></span>**4.1. #4138 – Real Estate Bill Attachments**

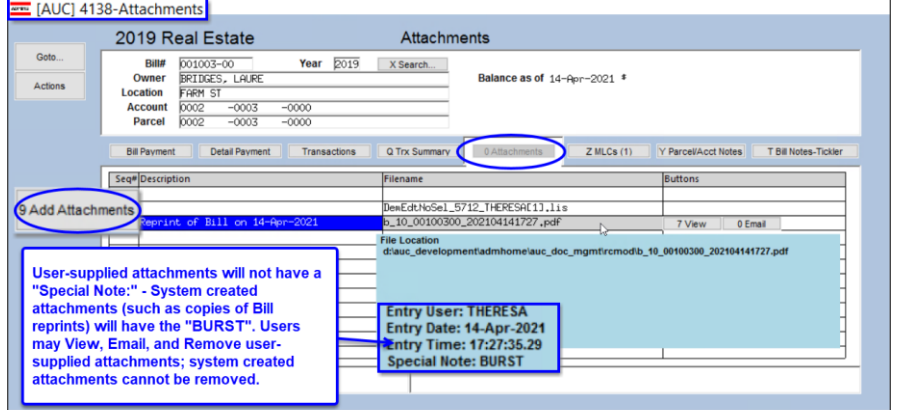

**Collections Queries Bill Payment [0 Attachments]**

Copies of Real Estate original bills and reprints can be attached by the system depending on the value of module control #5103 for original bill printing, and module control #5105 for bill reprints. If module control is set to "Y", attach copies of original bills (5103) and copies of bill reprints (5105).

#### **Figure 4 If module control 5103 / 5105 is set to "Y", system-supplied attachments will show on this screen**

<span id="page-5-2"></span>Use the **[9 Add Attachments]** buttons to add a user-supplied attachment in this screen.

## **4.2. #4321 – Billing History (Reports from Billing)**

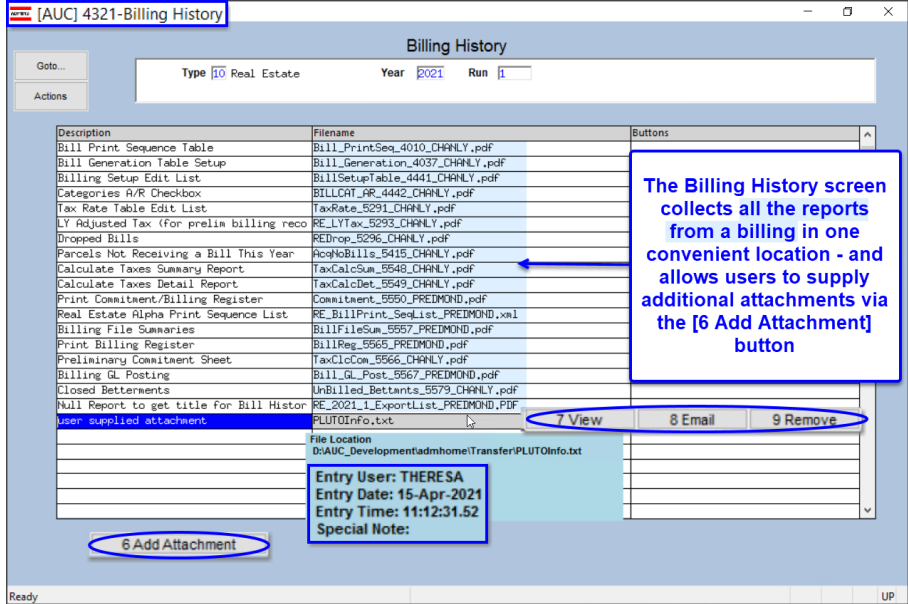

#### **Tax Queries Billing History**

**Figure 5 The Billing History screen is the access point for both system and user-supplied attachments**

## <span id="page-6-0"></span>**4.3. #5365 – Real Estate Deduction History Attach**

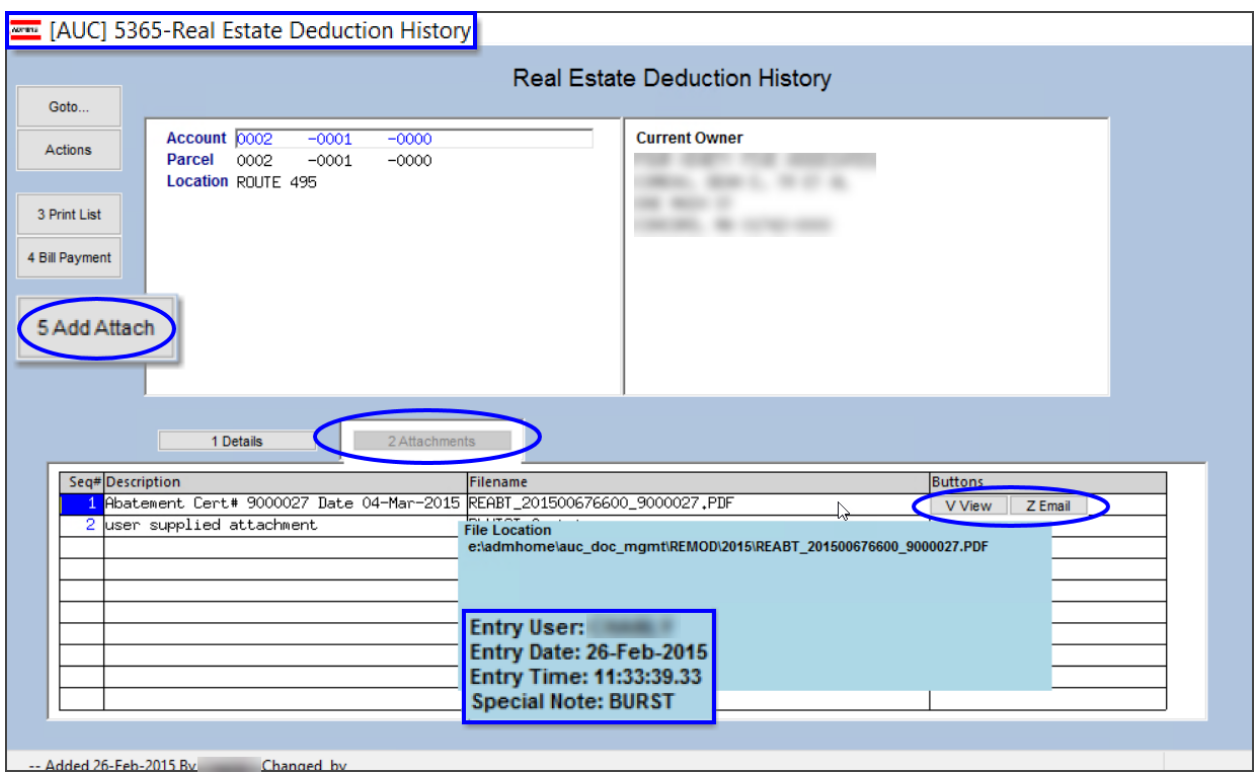

#### **Tax Abatements RE Deduction History [2 Attachments]**

## **4.4. Real Estate Betterments**

Real Estate Betterments offers two different types of attachments – attachments to an entire project, and attachments to a specific parcel within the projects.

<span id="page-6-1"></span>**Figure 6 The Deduction History screen is the repository for both system and user-supplied attachments**

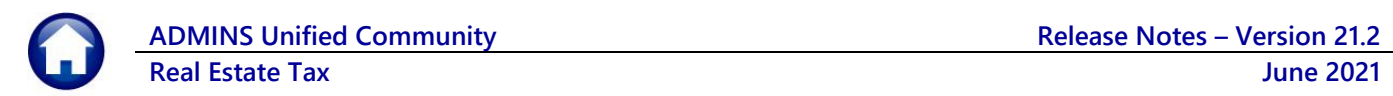

## <span id="page-7-0"></span>**4.4.1. #5817 – Project Attach**

#### E [AUC] 5820-Add/Manage Projects Attachments that Add/Manage Projects Goto. pertain to the entire Posted on 22-Mar-2021 **Project#**<br>Description 1-Edit Note  $\frac{15-2021}{new title!}$ CIDes new title 5 CI  $A$ etions betterment project can **Apportion**<br>Frontage<br>Acreage<br>Appraised<br>Assessed<br>Flat Charge Invoice Date<br>Interest Date<br>Start Year<br>Project Amt 01-Apr-2021<br>01-May-2021<br>2021 nt Factors 3-Add Project **District** be attached in the 3.00<br>Level Principal Interest Rate<br>Schedule Ca  $\frac{1}{0000}$ .00 Betterment Project Title 5 Betterne **Billing Category** 25000,00 CI Bill Category **TE** Title 5 Betterment Attachments screen.  $\bf G$ Total 25000,00 **Dd Ar**  $25000.00$ Use the  $\frac{0}{0112}$  $\overline{20}$  $000.00$ 1250,00 **[Add\_Attachment]**  $0,000$ button to select a file to be attached for the  $7 - Re$ Attachment project. Attachment The hovertext will Fig. [AUC] 5817-Betterment Project Attachments **Betterment Project Attachments** show the entry user, Project#<br>Description T5-2021<br>new title 5 entry date, entry time. CIDes new title 5 CI Actions  $\begin{array}{l} 01\text{-}{\sf Apr}\text{-}2021 \\ 2021 \\ 100000\text{,}00 \\ 17 \end{array}$ **Start Date** Frontage **Interest Rate** 3.00 1-Project **Frontage**<br>Acreage<br>Appraised<br>Assessed<br>Flat Charge<br>Total **Billing Method**<br>Interest Method<br>Payoff Method There are no system-**Start Year** Project Amt<br>Category<br>District Level Principal  $\mathbf{1}$ 2-Deta supplied attachments 25000,00<br>25000,00 for betterments. **Add Attack**  $foo2.txt$ 7 View 8 Remove All attachments added File Location<br>D:\AUC\_Develo e\Transfer\ATTACH\fo  $02$ .txl in this screen may be viewed or removed.**Entry User: THERESA** Entry Date: 15-Apr-2021<br>Entry Time: 11:55:05.31 **Special Note:**

#### **Tax Betterments Add Manage Projects [Attachment]**

**Figure 7 Select the [Attachment] button on #5820 Add/Manage Projects screen to access the #5817 Attachments screen**

The Project attachments can also be accessed from the **Parcel Details** screen, using the **[6-Project Attachments]** button.

## **Tax ▶ Betterments ▶ Parcel Details**

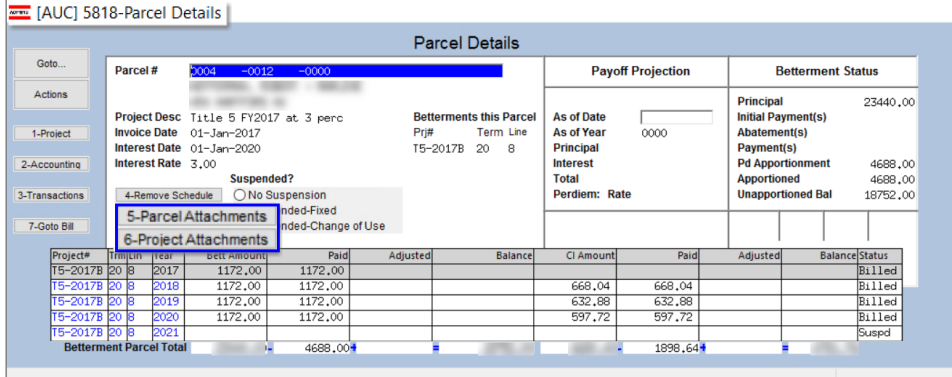

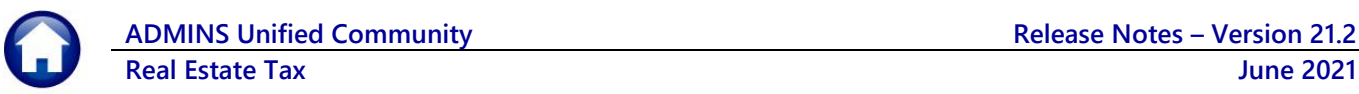

## <span id="page-8-0"></span>**4.4.2. #5839 – Parcel Attach**

#### **Tax ▶ Betterments ▶ Parcel Details ▶ [5 Parcel Attachments]**

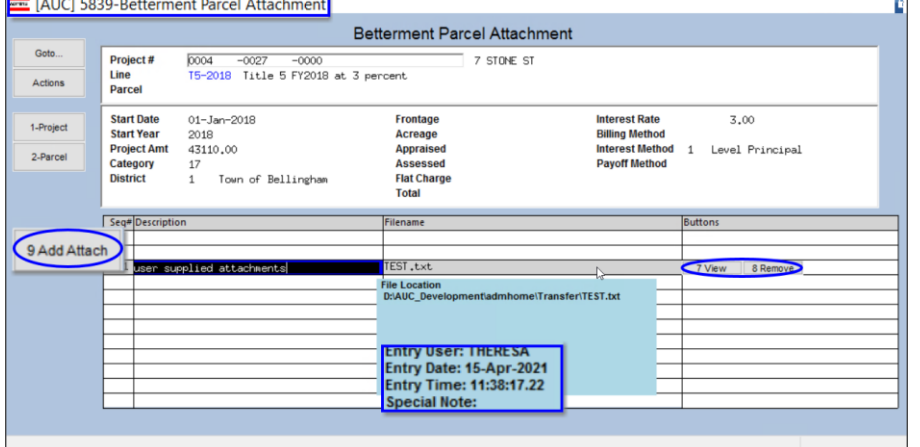

<span id="page-8-1"></span>**Figure 8 This attachment applies only to the listed Project and Parcel #**

## **4.5. #9160 – Personal Property Deduction History Attach**

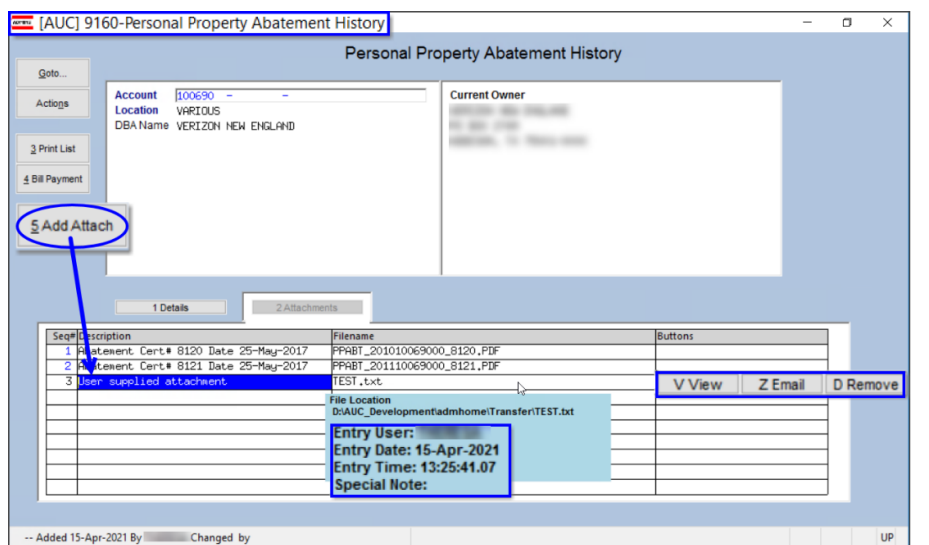

**Tax Abatements Personal Property Abatement History [2 Attachments]**

**Figure 9 Both System and User-Supplied attachments on the Personal Property Abatement History screen**

[ADM-AUC-SY-8171]

# <span id="page-8-2"></span>**5. [ADMINS.COM](https://admins.com/videos) Training Videos**

The **ADMINS** training videos were converted to provide the **FO YOUTUDE** features, such as pause, rewind, fast forward, closed captions, and playing at faster speed. This training is restricted to "Customers Only". Need credentials? Go to: Contact [Us | ADMINS, Inc.](https://admins.com/contact-us) and follow the instructions in the quick start guide. Then, use the link to access th[e Videos | ADMINS, Inc.](https://admins.com/videos)

[ADM-AUC-WEB-2]

# <span id="page-9-0"></span>**6. HELP REFERENCE LIBRARY**

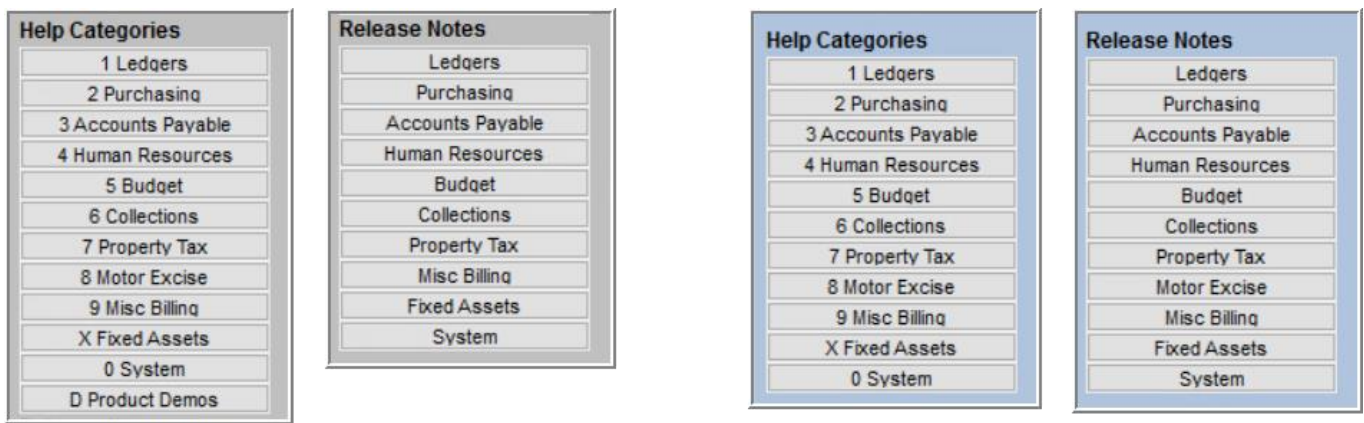

#### <span id="page-9-2"></span>**Figure 10 Help Categories and Release Notes structure are now the same**

**ADMINS** made changes to the **Tax** release notes library structure. Now, each quarter's release notes are listed in chronological order with the most recent at the top, making it easier to find the most recent documents. Se[e Figure 12](#page-10-1) [below.](#page-10-1)

## <span id="page-9-1"></span>**6.1. Tax and Collections Release Notes Libraries [Enhancement]**

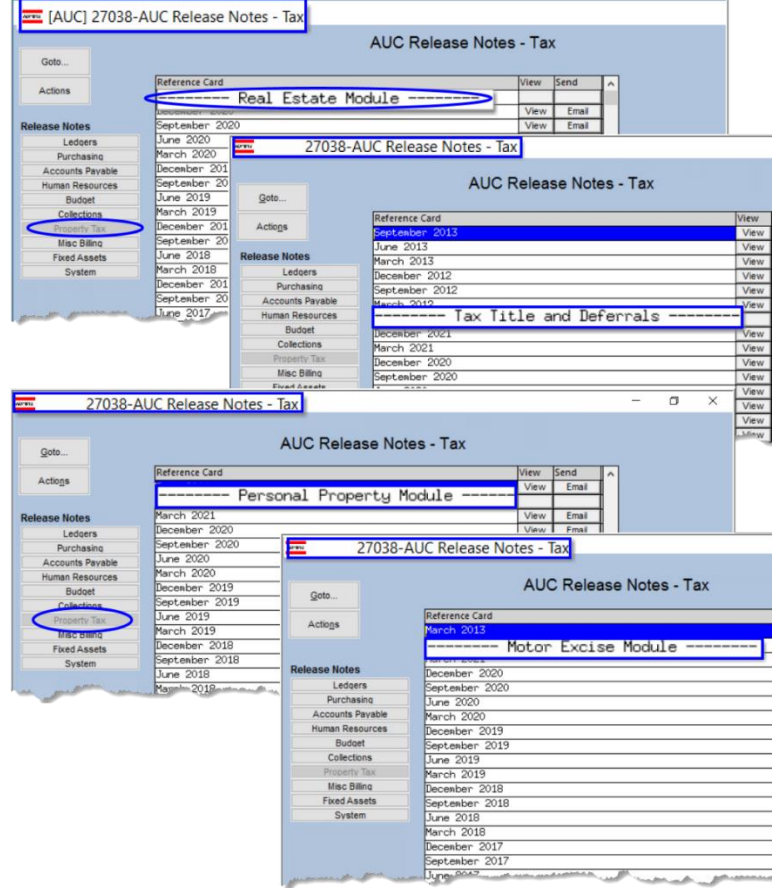

**Tax Title/Deferrals** used to be included in the **Tax** release notes; they were moved to the **Collections** release note library.

**Motor Excise** release notes are now in their own library, separate from **Tax**. This new structure mimics that of the Help Reference Library as shown in [Figure 10.](#page-9-2)

#### **Real Estate** and **Personal Property** release notes will be found in the Tax library.

**Figure 11 Before – Real Estate, Tax Title, Personal Property and Motor Excise were all in the Tax Release Notes**

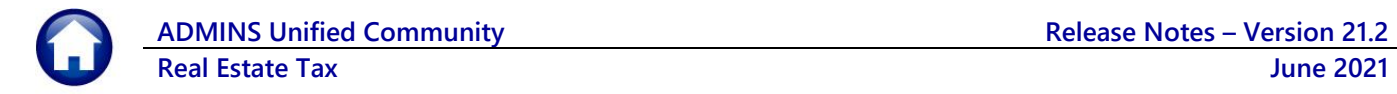

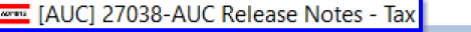

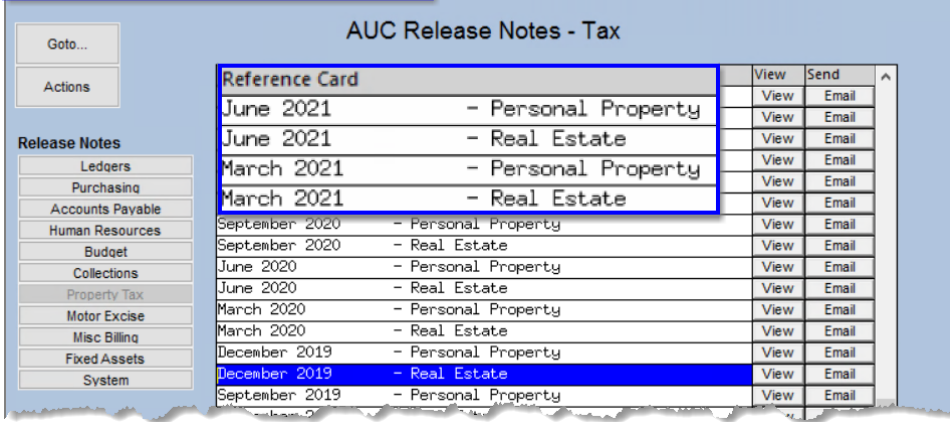

Instead of having the entire **Real Estate** section, followed by the **Personal Property** section, the release notes will now be sorted by month, with the most recent at the top.

#### <span id="page-10-1"></span>**Figure 12 Personal Property and Real Estate notes will be found in the Tax Release note library, most recent at the top**

[ADM-AUC-SY-8189]

## <span id="page-10-0"></span>**6.2. New or Updated Documents**

**ADMINS** added the following new or updated documents to the Help Reference Libraries.

- 
- 

SYSTEM SY-170 System Administration Kit **SY-170 System Administration Kit** System Administration Kit

• SITE SPECIFIC RE–685 Cranston, RI Real Estate Tax Billing [Updated Section 3.9.4 Image]